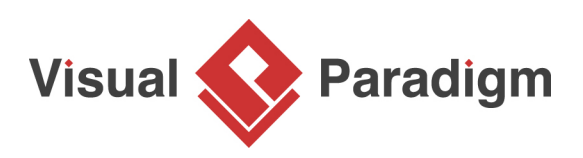

# **Comparing Database Schemas Visually**

Written Date: September 1, 2009

Finding differences between databases is a tedious job. Visual Paradigm provides a "visual diff" function for database administrator to compare databases by showing their differences visually. This tutorial shows you how to use visual diff to identify changes of databases from release 1.0 to the latest development version.

## **Overview**

- 1. Make a copy of current ERD (version 1.0)
- 2. Modify ERD
- 3. Compare the changes from version 1.0 to latest changes

Here is the database design for the Computer Sales project. We are going to modify it, and then compare it with the original copy.

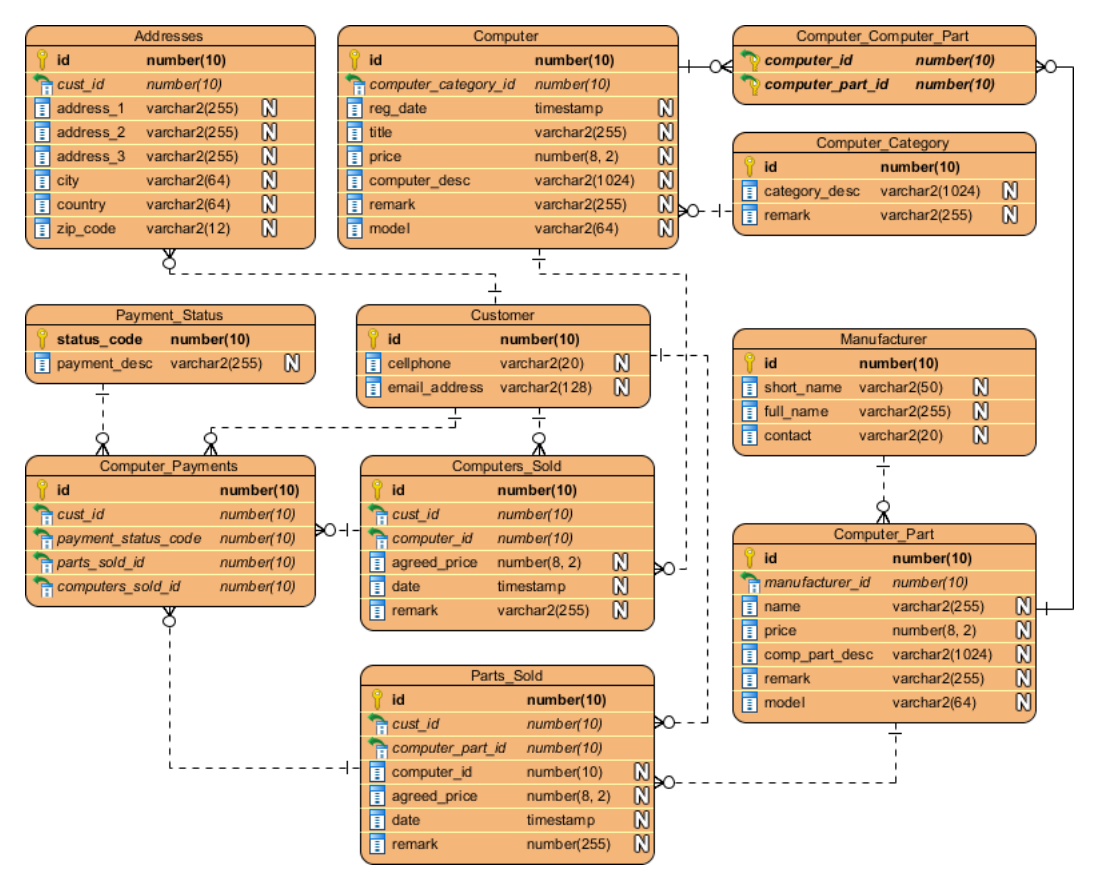

# **Using Visual Diff**

- 1. Download [ComputerSales.vpp](https://cdn.visual-paradigm.com/tutorials/comparedbschemasvisually_screenshots/resources/ComputerSales.vpp). You can also find this file at the bottom of this tutorial.
- 2. Open the downloaded .vpp file in Visual Paradigm. To open a project, select **Project > Open** from the application toolbar.
- 3. Let's make a copy of the existing project by selecting **Project > Save > Save as** from the application toolbar.
- 4. Name as **ComputerSales\_1\_0.vpp** and click **OK**.

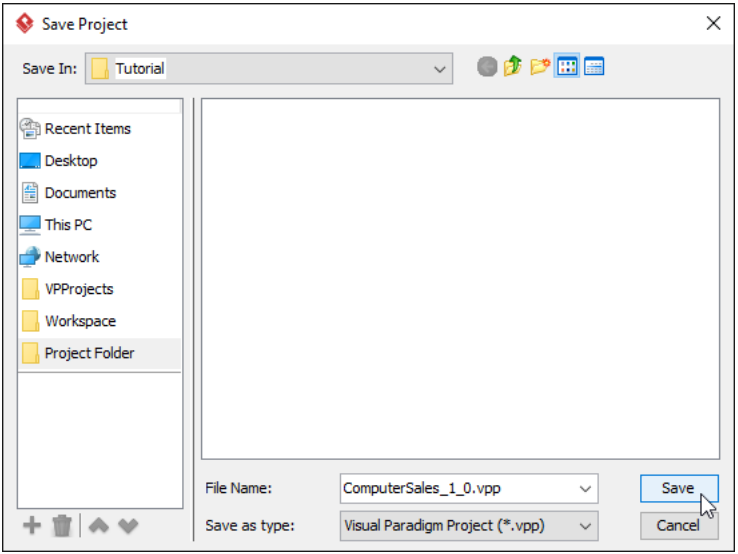

- 5. Reopen the previous project by selecting **Project > Open > ..\ComputerSales.vpp**.
- 6. Make a few changes to the project. Rename entity Addresses to Customer\_Addresses.

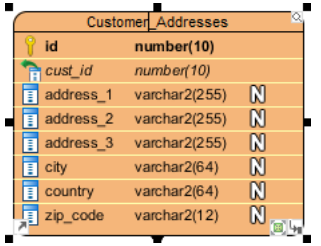

7. Add a new column to entity Computer\_Part by right clicking on it and selecting **New Column** from the main menu.

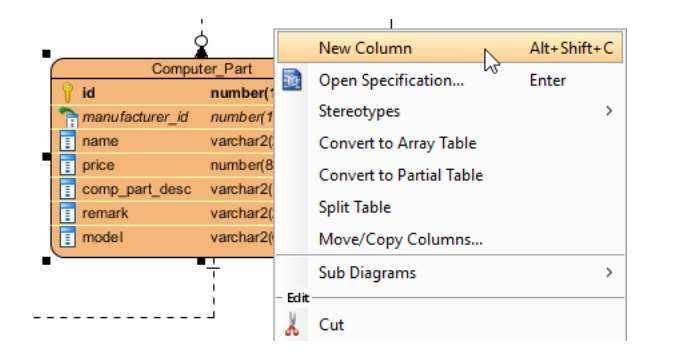

8. Enter discount : number(8, 2) as the column definition, press the **Enter** key and then the **Esc** key to confirm editing.

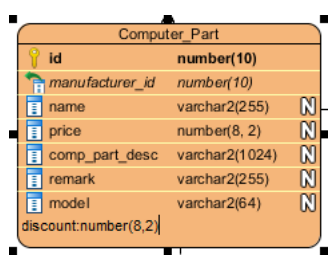

- 9. Create an entity with a **One-to-Many Relationship -> Entity** relationship from Computer\_Part. Name the entity Part\_Usage.
- 10. Add the following columns to Part\_Usage.
	- **+id : number(10)**
	- **description : varchar2(1024)**

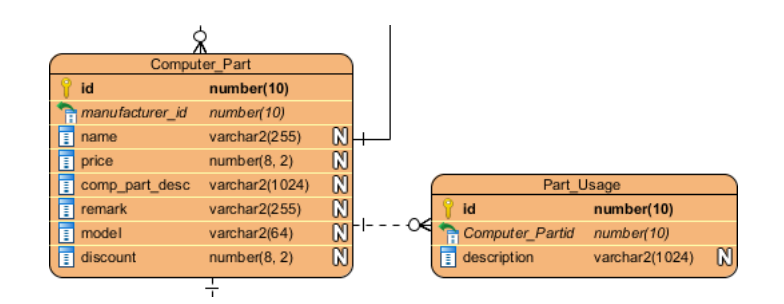

11. Open **Visual Diff** by selecting **Modeling > Visual Diff** from the application toolbar.

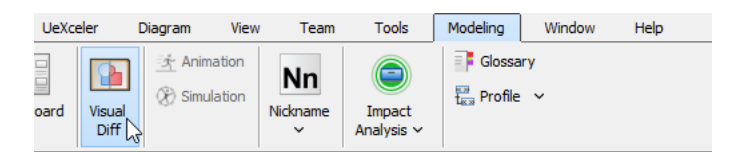

12. In the Visual Diff window, uncheck **Use Working Project** on the left hand side.

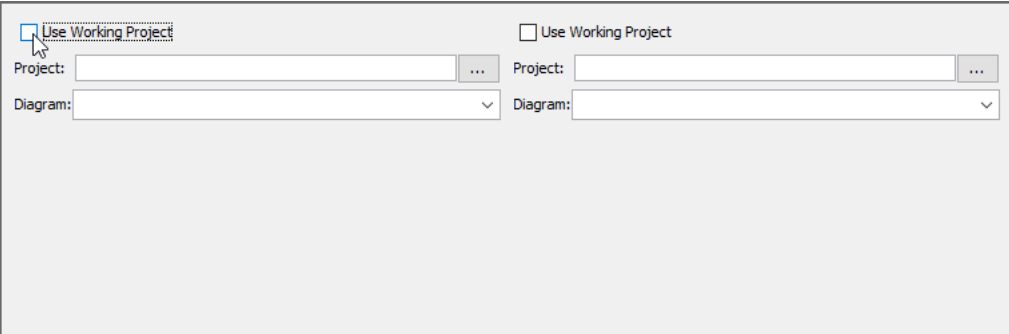

13. Click **...**, select the **ComputerSales\_1\_0.vpp** and select Computer Sales as the diagram.

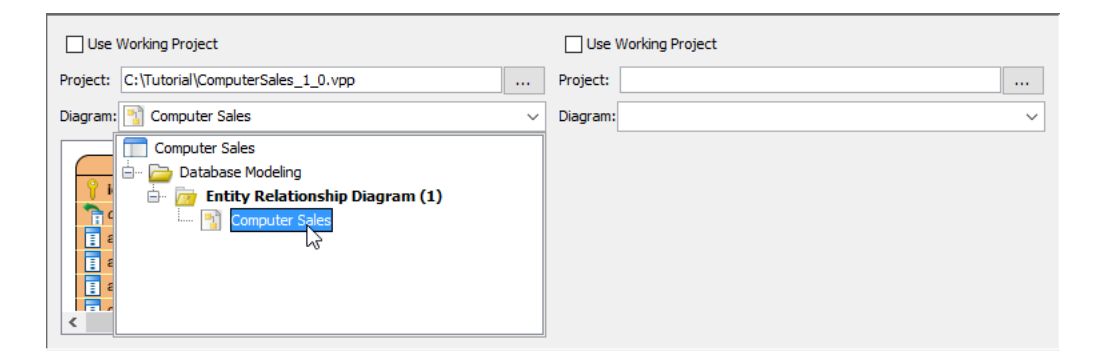

14. Check **Use Working Project** at the right hand side. Select Computer Sales as the diagram of right hand side.

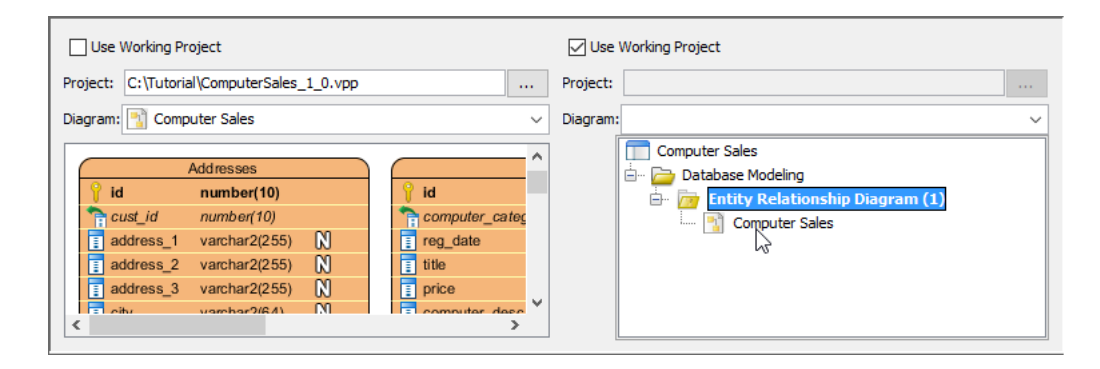

15. The differences of diagrams are listed at the bottom part of the window.

## 16. Select the differences one by one to see the changes.

#### • Addresses entity

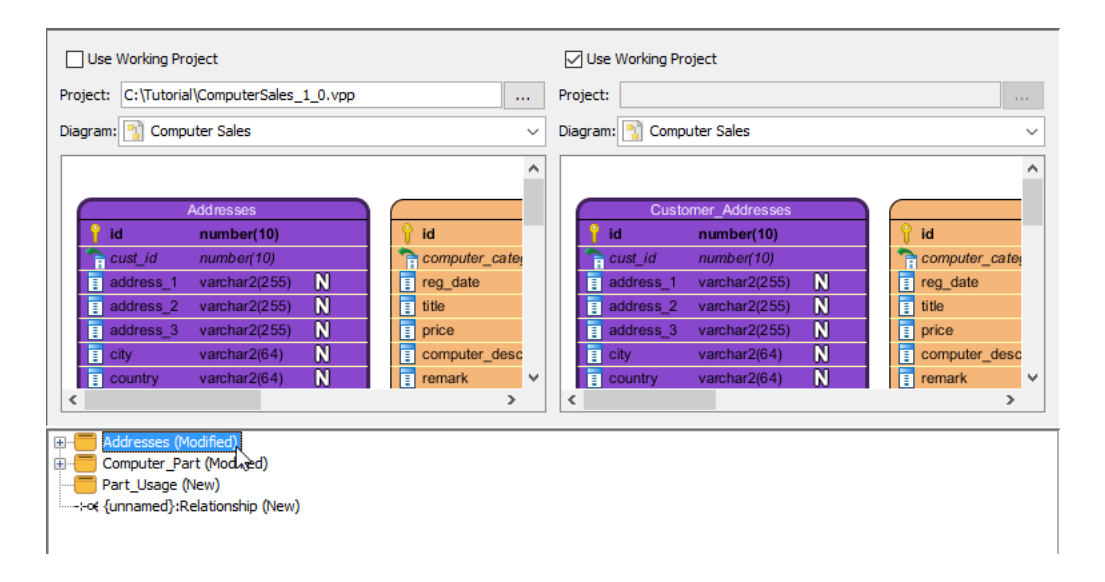

## New column

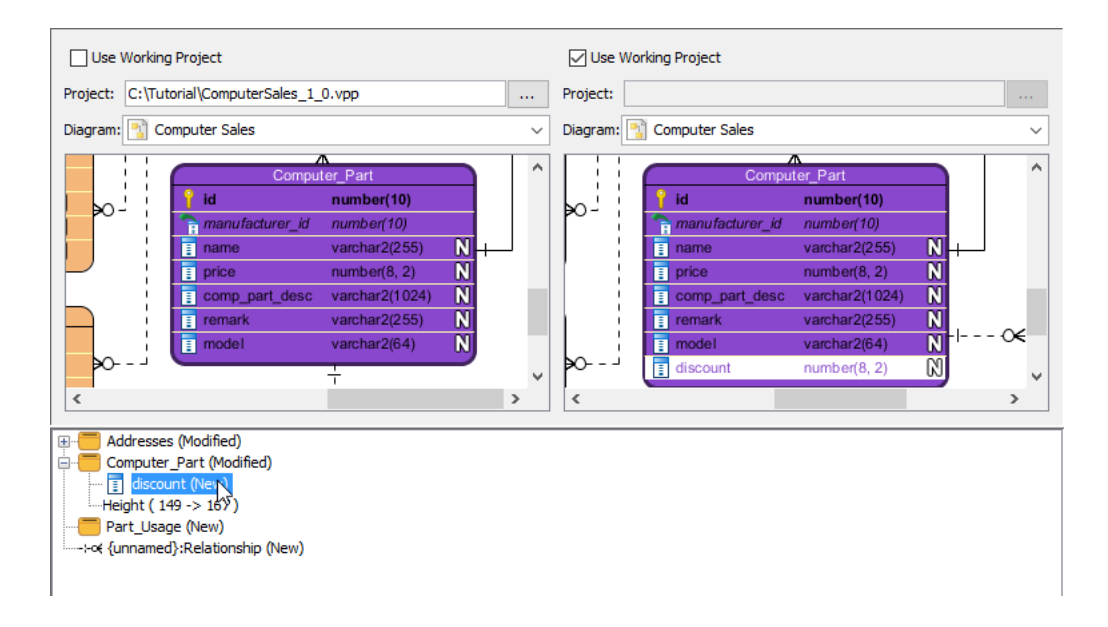

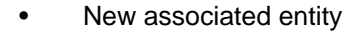

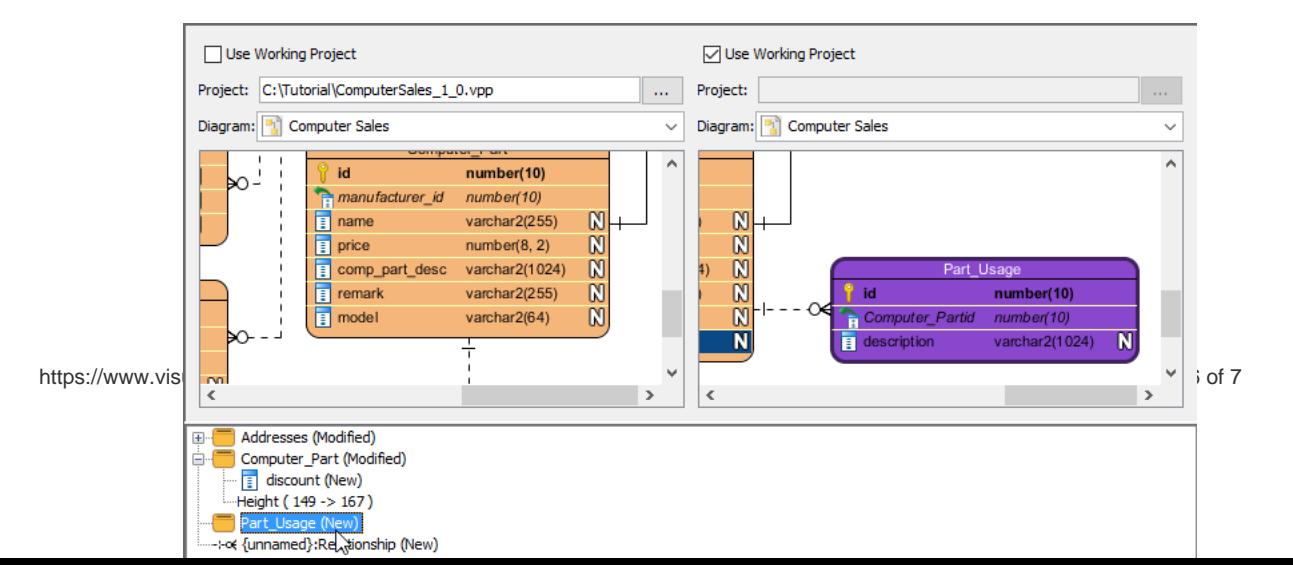

#### Resources

1. [ComputerSales.vpp](https://cdn.visual-paradigm.com/tutorials/comparedbschemasvisually_screenshots/resources/ComputerSales.vpp)

Related Links

- [Tutorial Compare Logical and Physical ERD](https://www.visual-paradigm.com/tutorials/compare-logical-physical-erd.jsp)
- [FREE database design training Database Design and Management](https://www.visual-paradigm.com/training/database-design-and-management/)
- [What is Entity Relationship Diagram \(ERD\)?](https://www.visual-paradigm.com/guide/data-modeling/what-is-entity-relationship-diagram/)

Trademark Disclaimer Oracle is U.S. registered trademark of Oracle Corporation

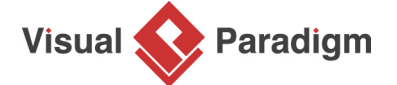

[Visual Paradigm home page](https://www.visual-paradigm.com/) [\(https://www.visual-paradigm.com/\)](https://www.visual-paradigm.com/)

[Visual Paradigm tutorials](https://www.visual-paradigm.com/tutorials/) [\(https://www.visual-paradigm.com/tutorials/\)](https://www.visual-paradigm.com/tutorials/)